## **How to set up your Charity Choice Fundraising page**

To collect your sponsorship online, please follow the steps below. These will enable you to set up a sponsorship page and link it to RHL. If you have any queries or require any support, please do not hesitate to contact Brad in the RHL office on 01252 362660.

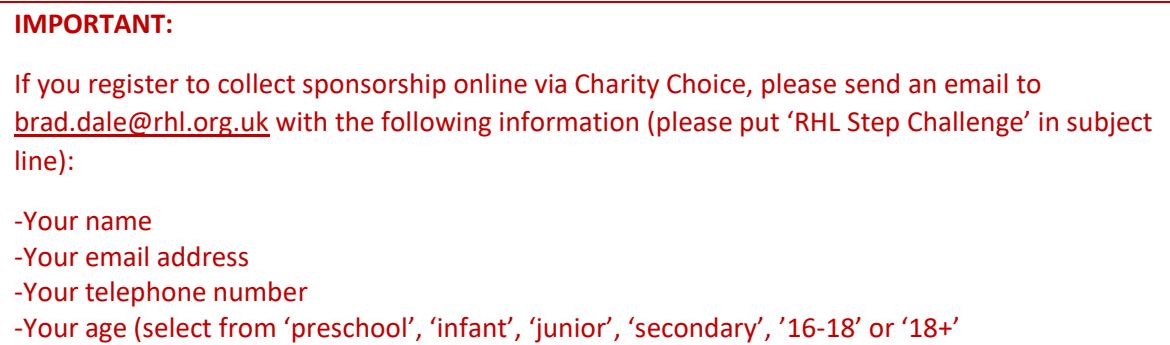

-If applicable, the pre-school, school, college or RHL group you belong to

This will enable us to enter you into our prize draw for the relevant age category as well as enabling us to calculate the amount raised from groups where applicable.

Go to<https://www.charitychoice.co.uk/> and click 'sign up' in the top right-hand corner. It will ask you whether you are registering for a charity or yourself. Click 'continue' under **'registering for yourself'**. Then simply fill out the forms using the instructions below.

## **Registering**

**1. Create your account**, enter your personal details - they only need your name, telephone number and date of birth to register. You can add further details to YOUR profile afterwards.

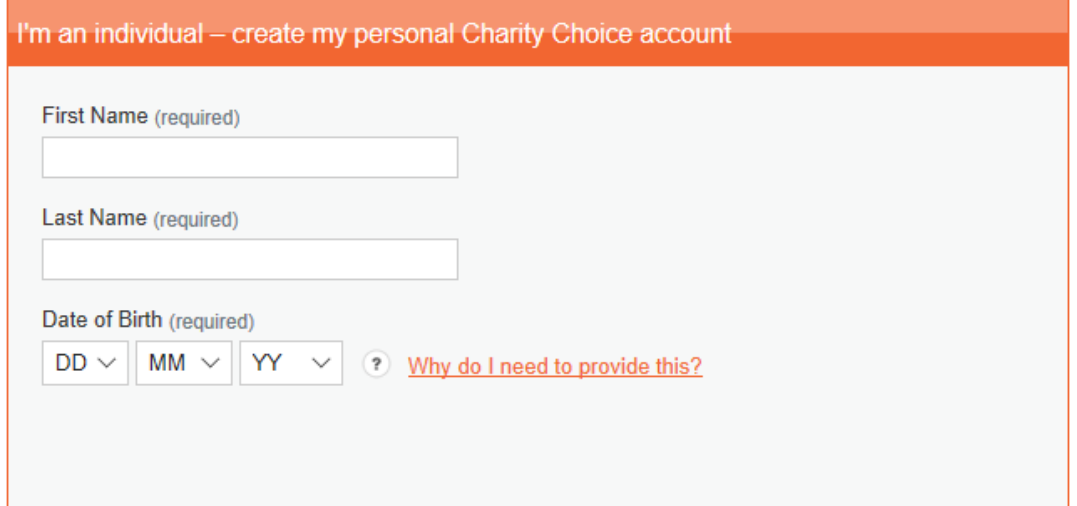

**2. Security check**, make sure you have a strong password and set up your email preferences. These can be changed at any time.

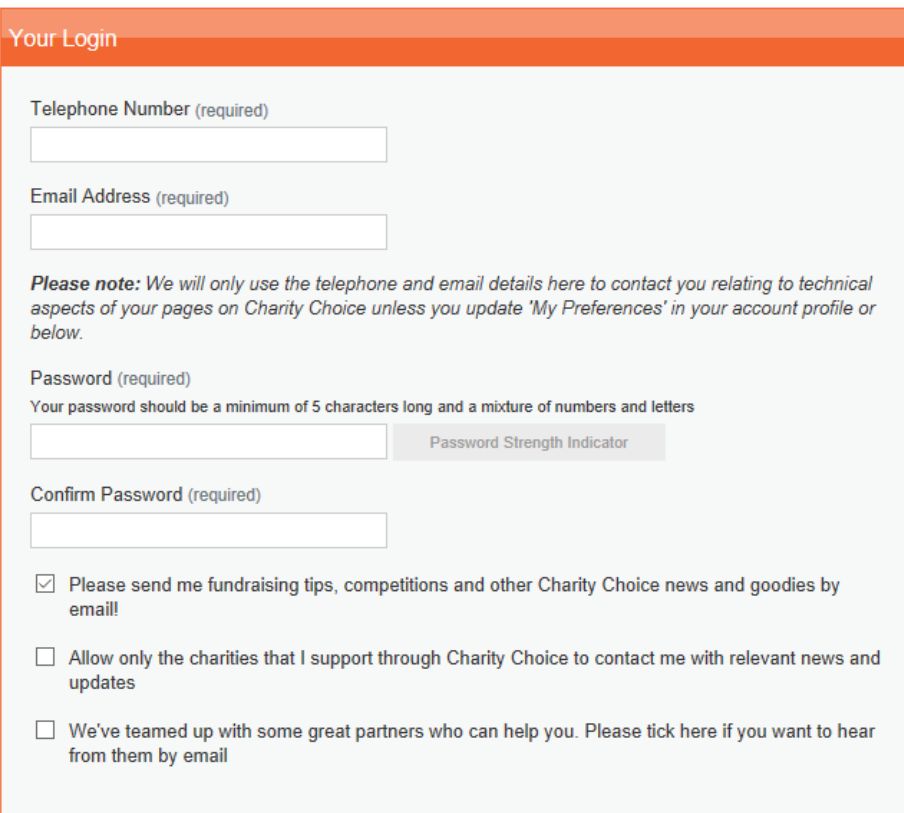

**3. Confirmation**, you'll receive an email confirmation. Open the email and click the link back to Charity Choice's website, where you can log onto your account.

*We'd advise you to look around and get familiar with the different tabs. Add a profile picture and brief description of yourself as this will help you raise as much money as possible.*

**4.** If you want to link your fundraising to your Facebook page: Click on "My Account Profile" and then go to "My Social Networking Sites". Then click "Give permission to connect".

## **Setting up your fundraising page**

**1.** Click on "Find a Charity"

Find a Charity **Gifts in Wills** Fundraising Volunteering **Give Goods** Home Events **Blog** 

**2.** Type "Rushmoor Healthy Living" into the search box and then click "Find Charity"

The Premier Guide and List of Charities in the UK

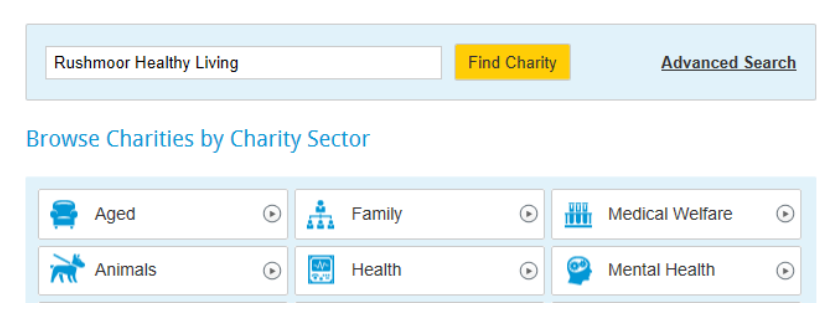

- **3.** When Rushmoor Healthy Living comes up in the result, click on "More" this will take you to RHL's Charity Choice Page.
- **4.** On the right-hand side, half way down the page, click "Fundraise for us"

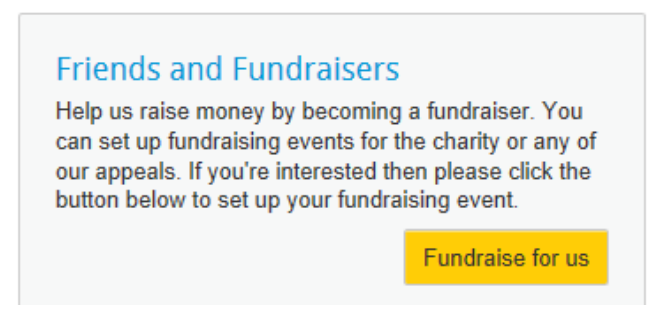

**5.** This will enable you to set up your own fundraising event page. You'll need to select "I would like to fundraise for the following Charity Event" and on the drop-down menu select "The RHL Great Step Challenge". After you have done this click "continue".

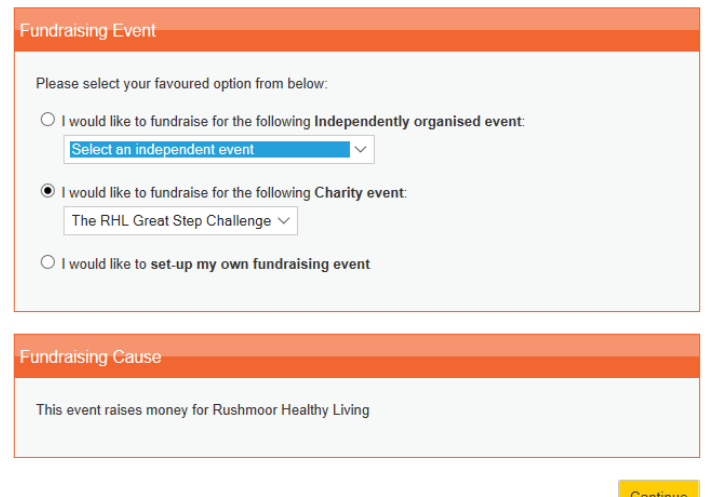

**6.** On the window you'll need to set your fundraising target and the length of time you wish to carry on fundraising after the event happens. After you have done this click "continue".

*We suggest that you pick a realistic target as people can be put off if it is too high.*

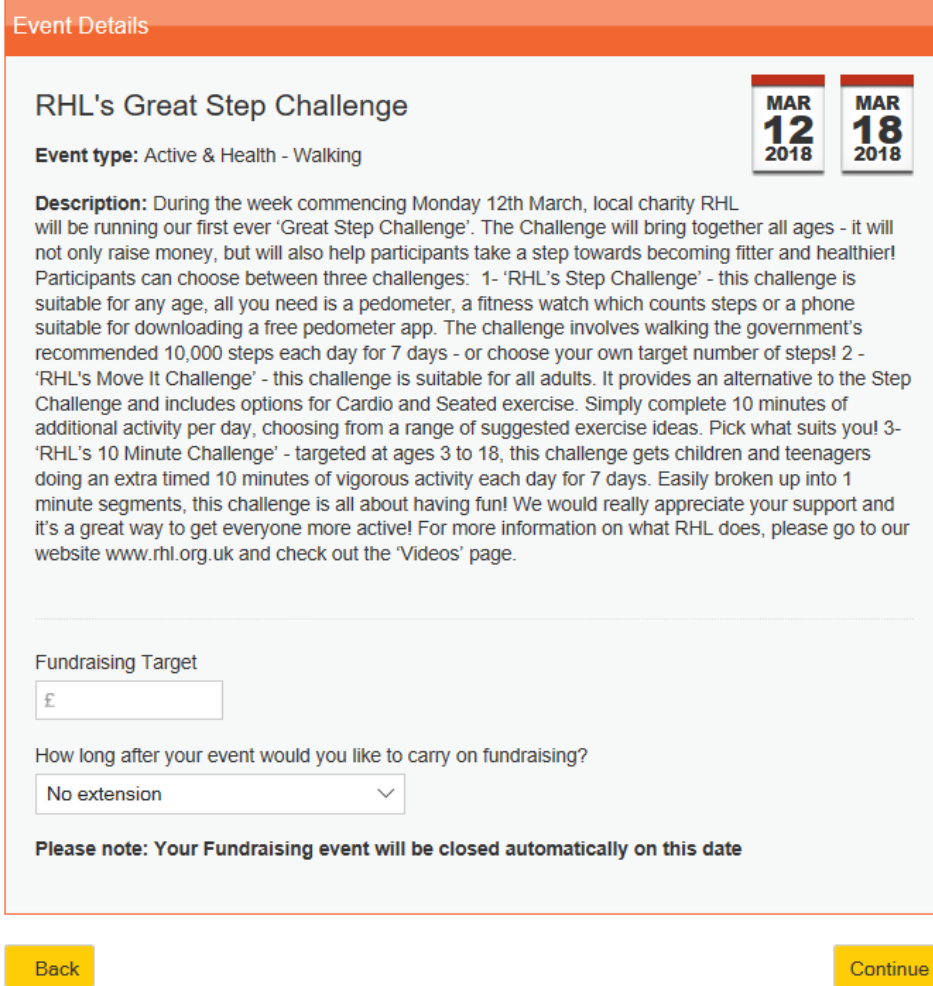

**7.** Gift Aid is set up. You will be asked whether you are "fundraising in exchange for goods or benefits?". You'll need to **select "No"** and then click continue.

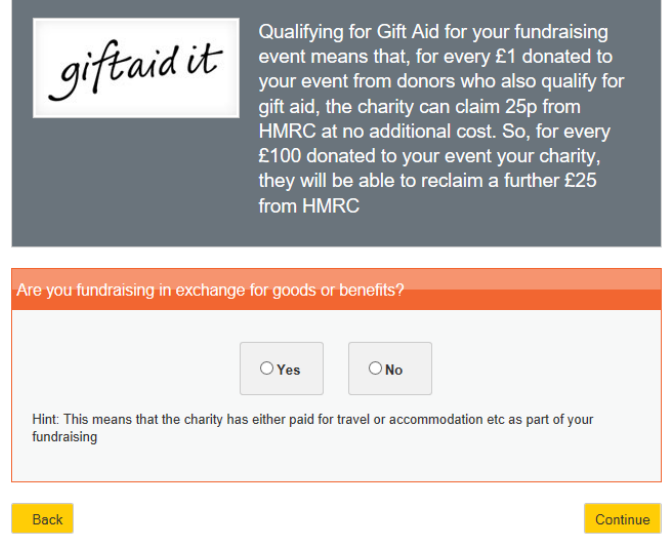

**8.** Type your personal message detailing the challenge you are taking and why you are doing it. You can also upload a photo if you wish. You may wish to say how Rushmoor Healthy Living has helped you personally (if applicable).

**SAMPLE MESSAGE:** *(Choose the challenge that you're doing): I'm challenging myself to raise money for Rushmoor Healthy Living, a local charity that improves peoples' lives with Exercise, Rehabilitation and Health Education projects in and around Rushmoor and surrounding areas! I am going to be completing (e.g. 10,000 steps per day/ a Cardio Circuit every day) for a week. Thank you for sponsoring me – why don't you join me and do the RHL Step Challenge too? It's open to everyone and it's simple to sign up via the events page at [www.rhl.org.uk.](http://www.rhl.org.uk/) Help RHL to raise money that makes a difference to local people – every little bit helps! Add a photo to encourage people to sponsor you.*

When you have done this click "continue".

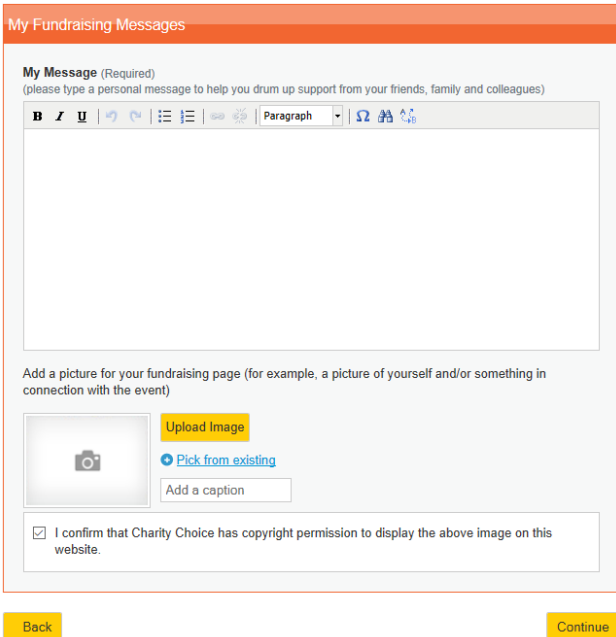

**9.** You then have the option to link to your Facebook page. If you didn't set this up beforehand just click continue. If you already set this up, select your option and click "continue".

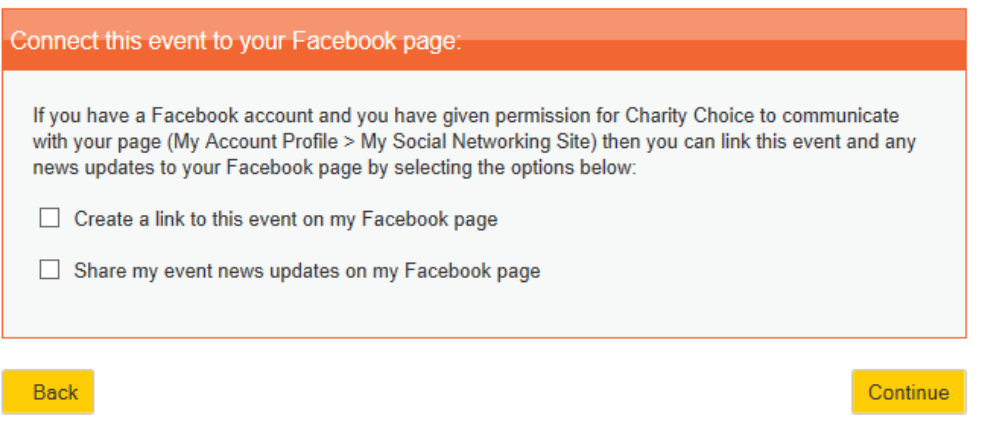

10. You'll see a preview page - if you are happy click "save event".

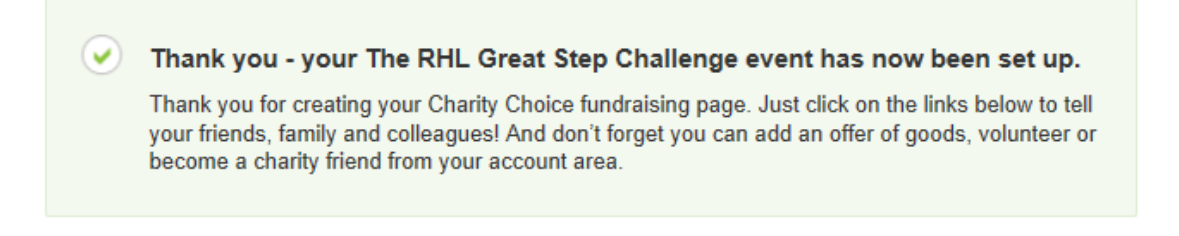

**11.** If you wish to, you can edit details by going to "My Fundraising" and clicking the "edit" button.

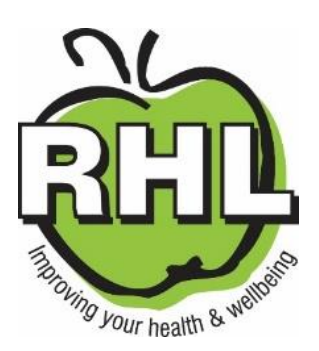

**Happy Fundraising!!!!!**